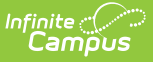

## **eTranscript Report Preferences**

Last Modified on 10/21/2024 8:21 am CDT

[eTranscript](http://kb.infinitecampus.com/#etranscript-workflow) Workflow | [eTranscript](http://kb.infinitecampus.com/#create-an-etranscript-report) Report Detail and Report Option Editors | Create an eTranscript Report

#### Tool Search: Report Setup

The eTranscripts tool allow schools to generate an electronic version of student transcripts that can be submitted to post-secondary establishments and third party vendors for use in applying for acceptance into a college or university. eTranscript Report Preferences allow districts to determine what data is displayed.

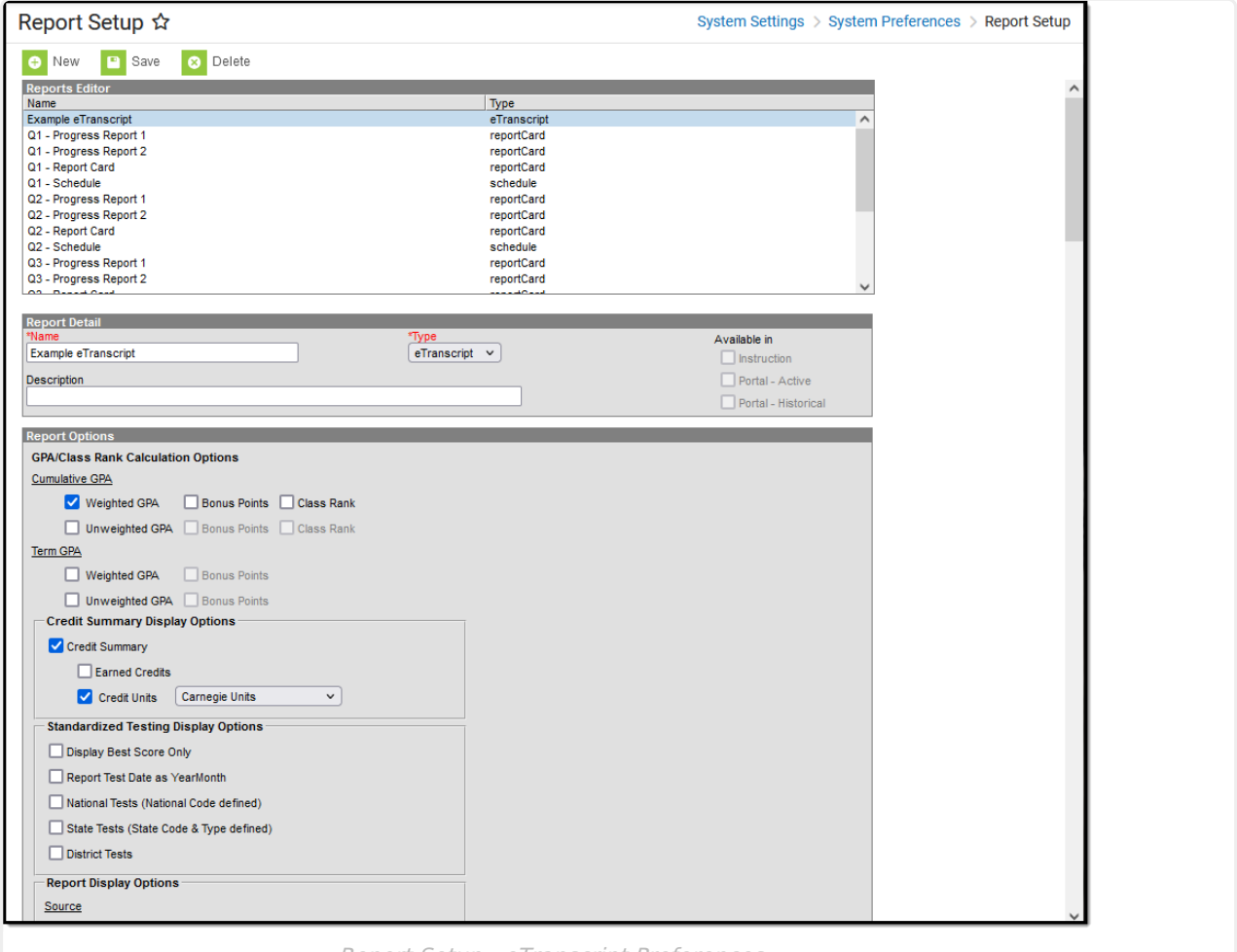

Report Setup - eTranscript Preferences

## **eTranscript Workflow**

eTranscript Report setup is Step 5.

▶ Click here to expand...

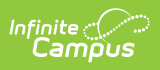

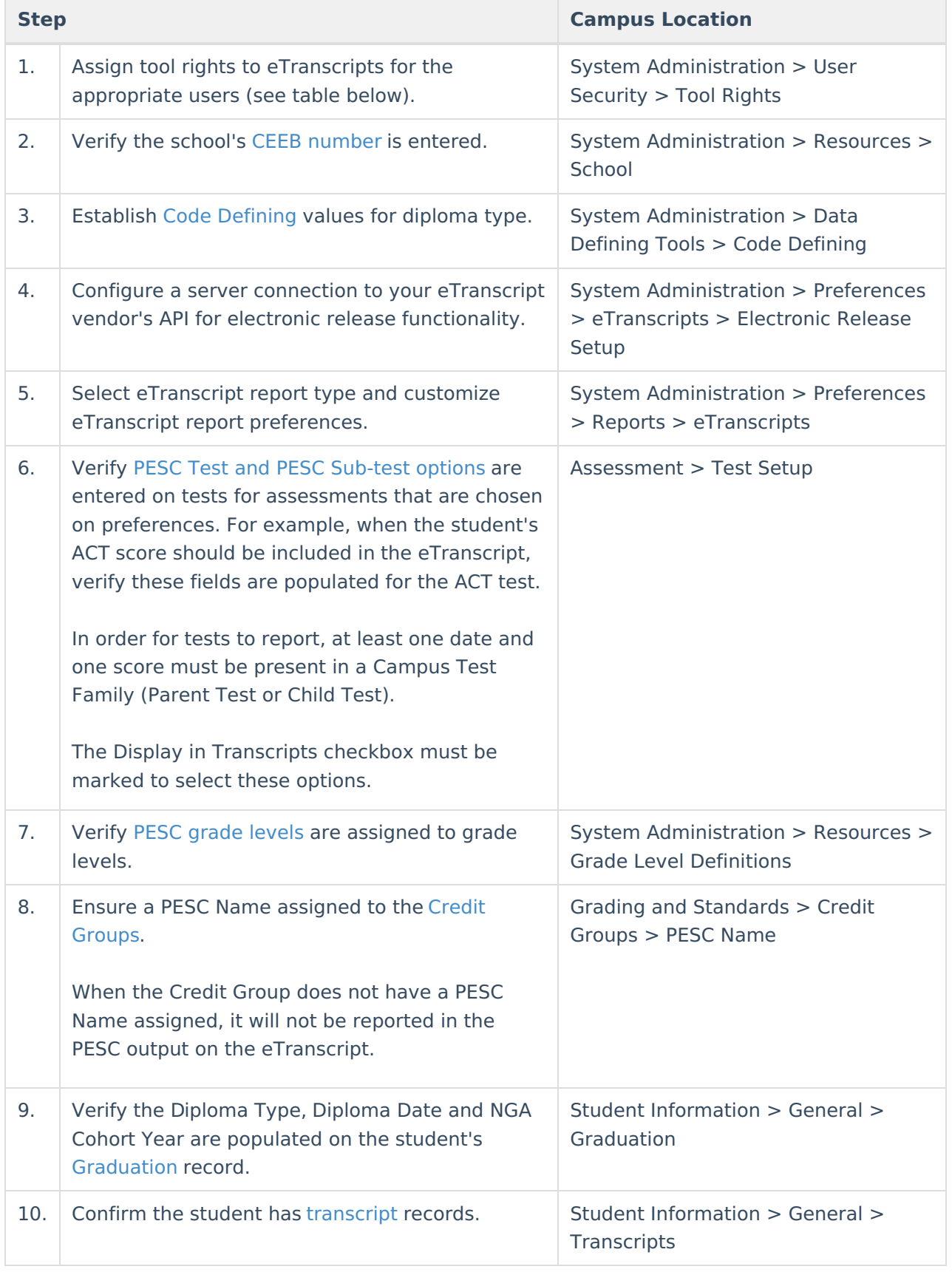

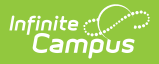

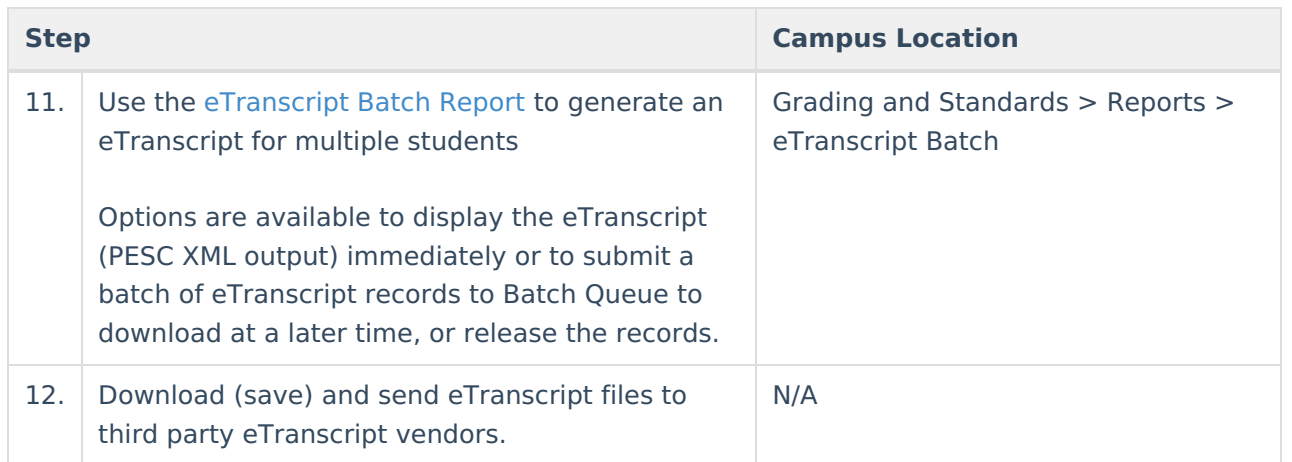

## **eTranscript Report Detail and Report Option Editors**

## **Report Detail**

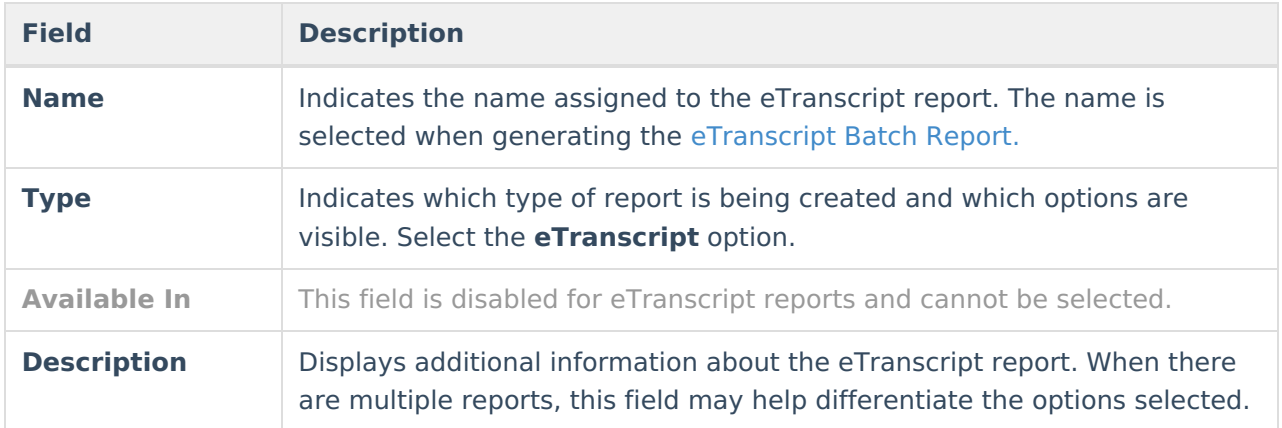

### **Report Options**

**Option Description**

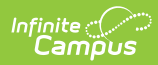

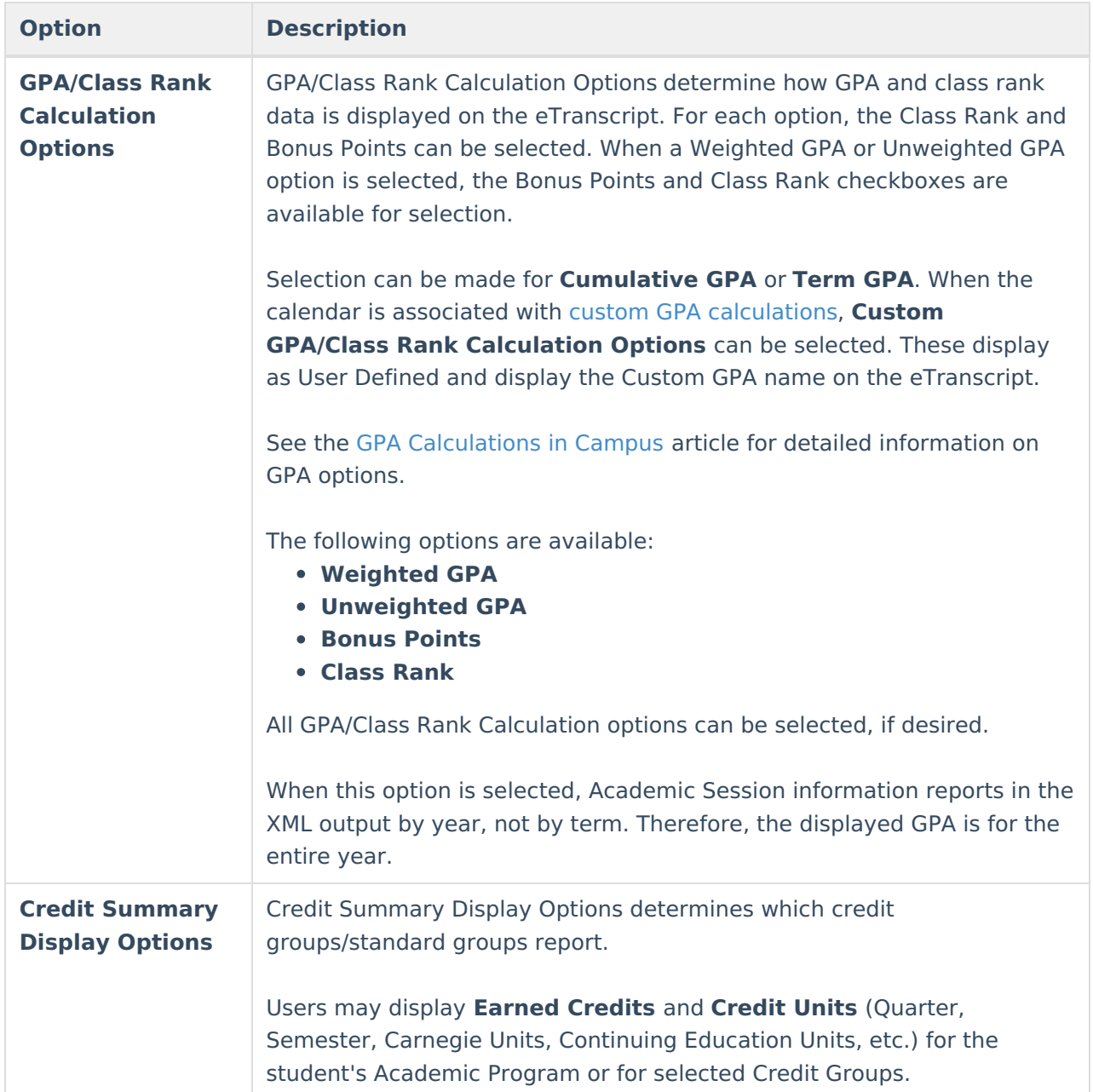

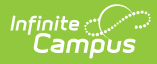

H

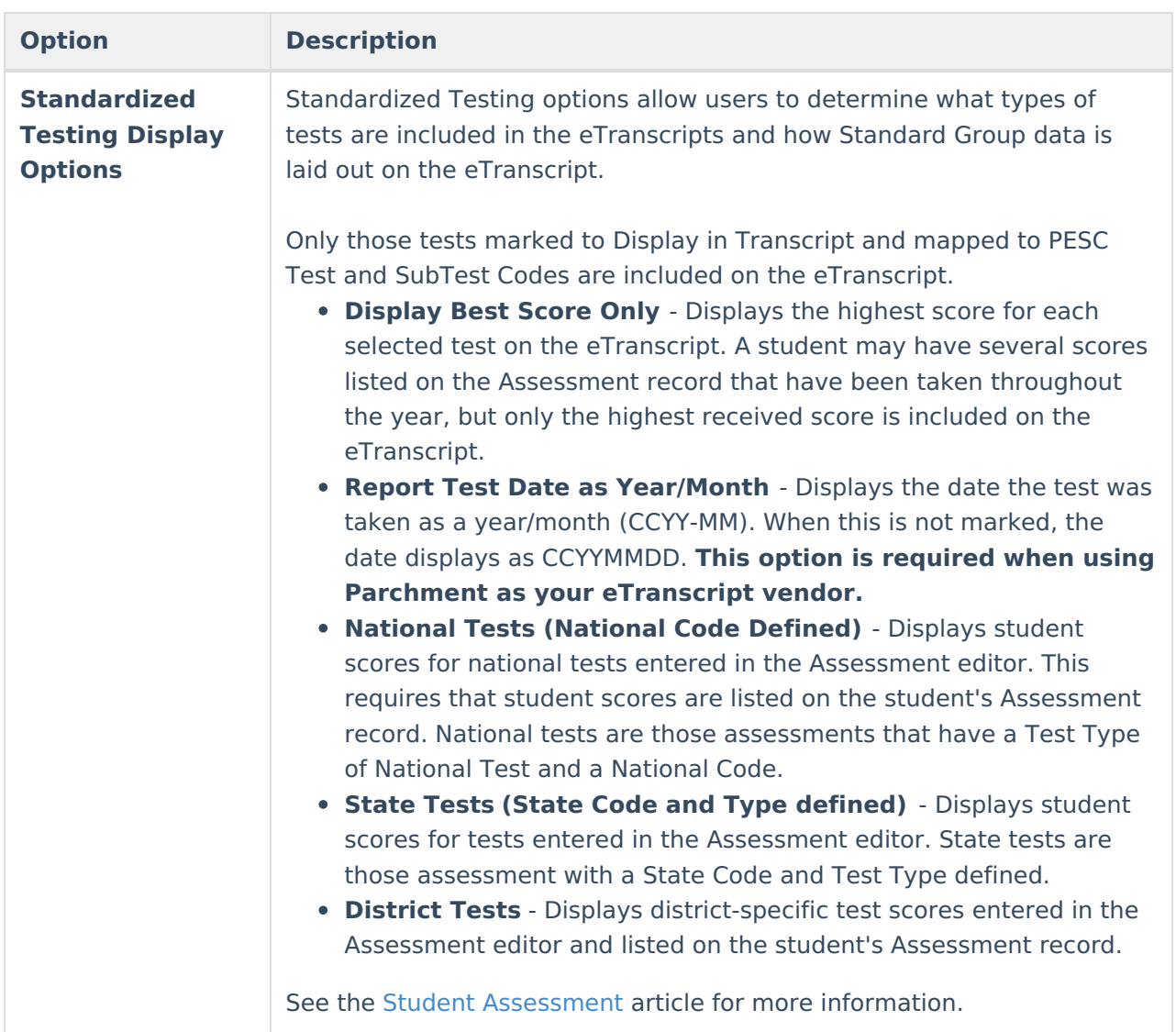

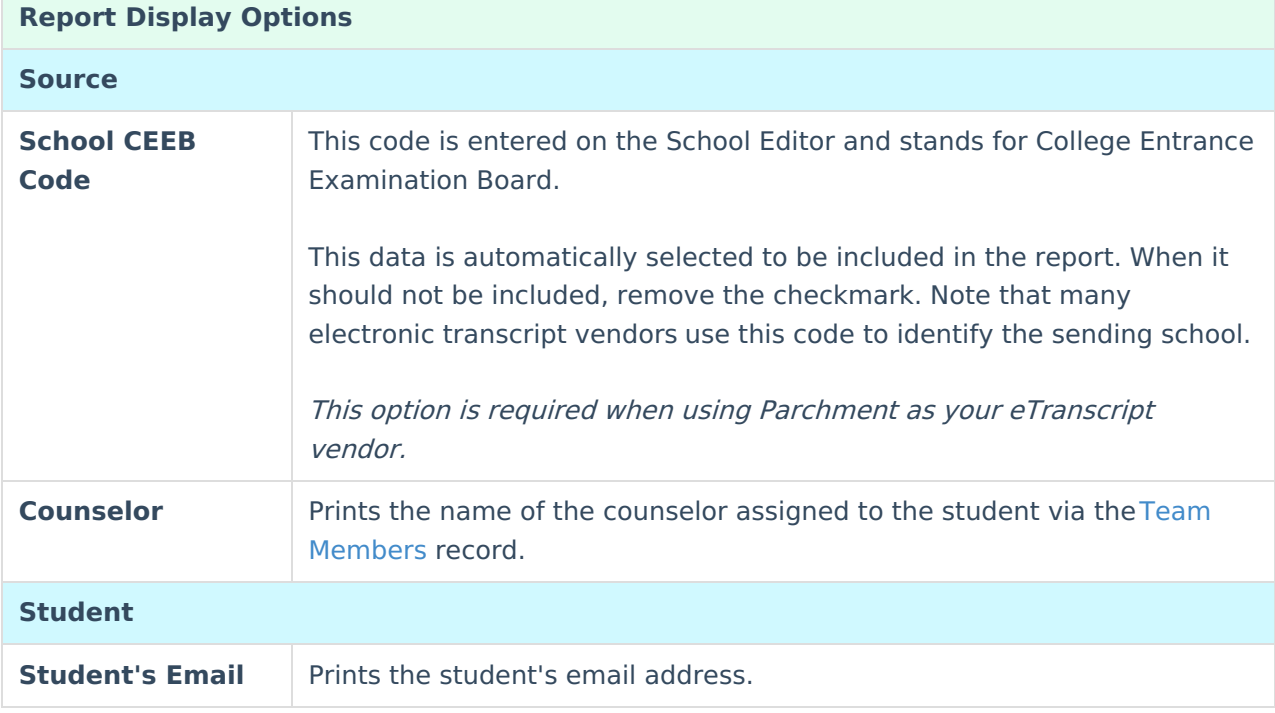

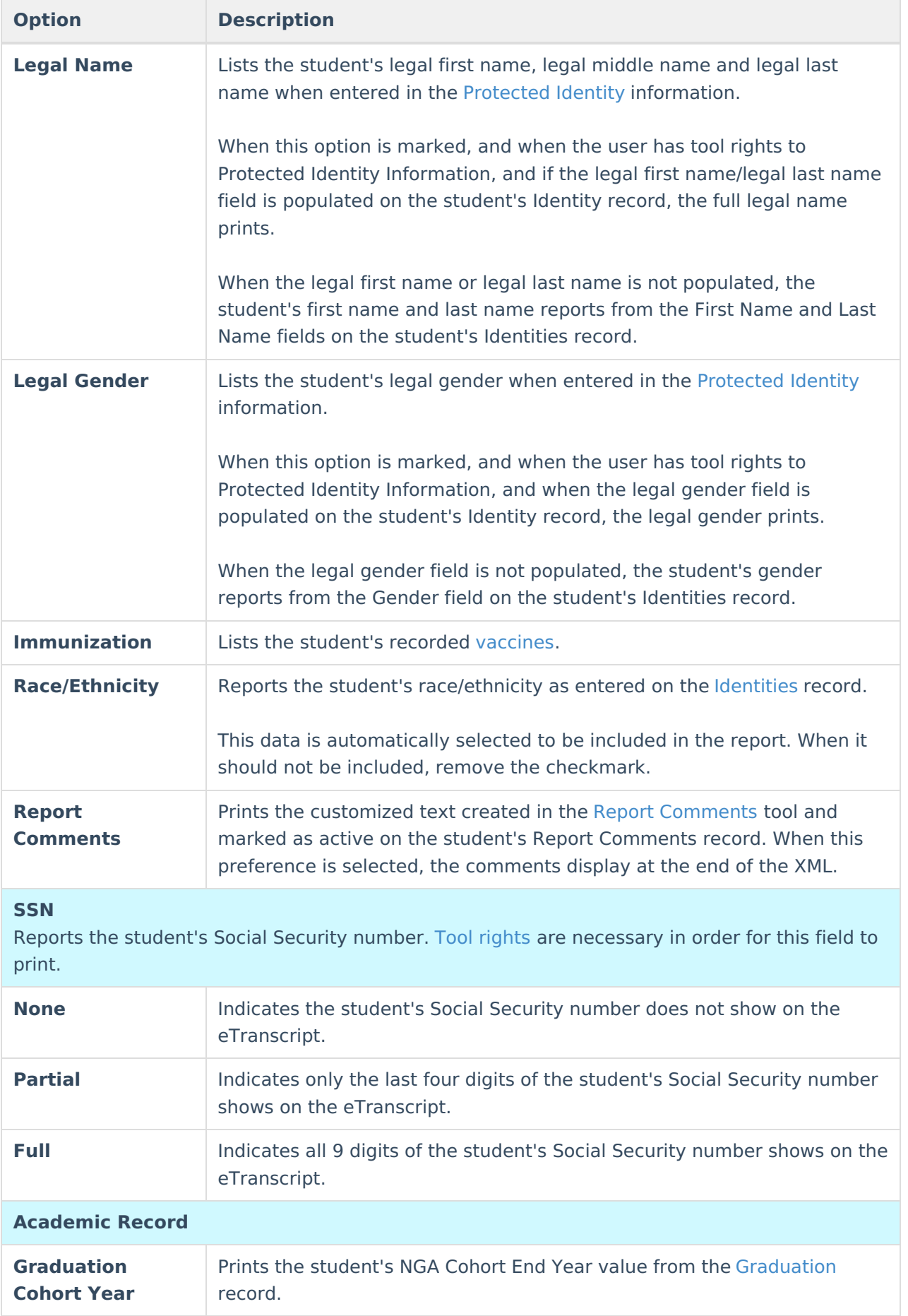

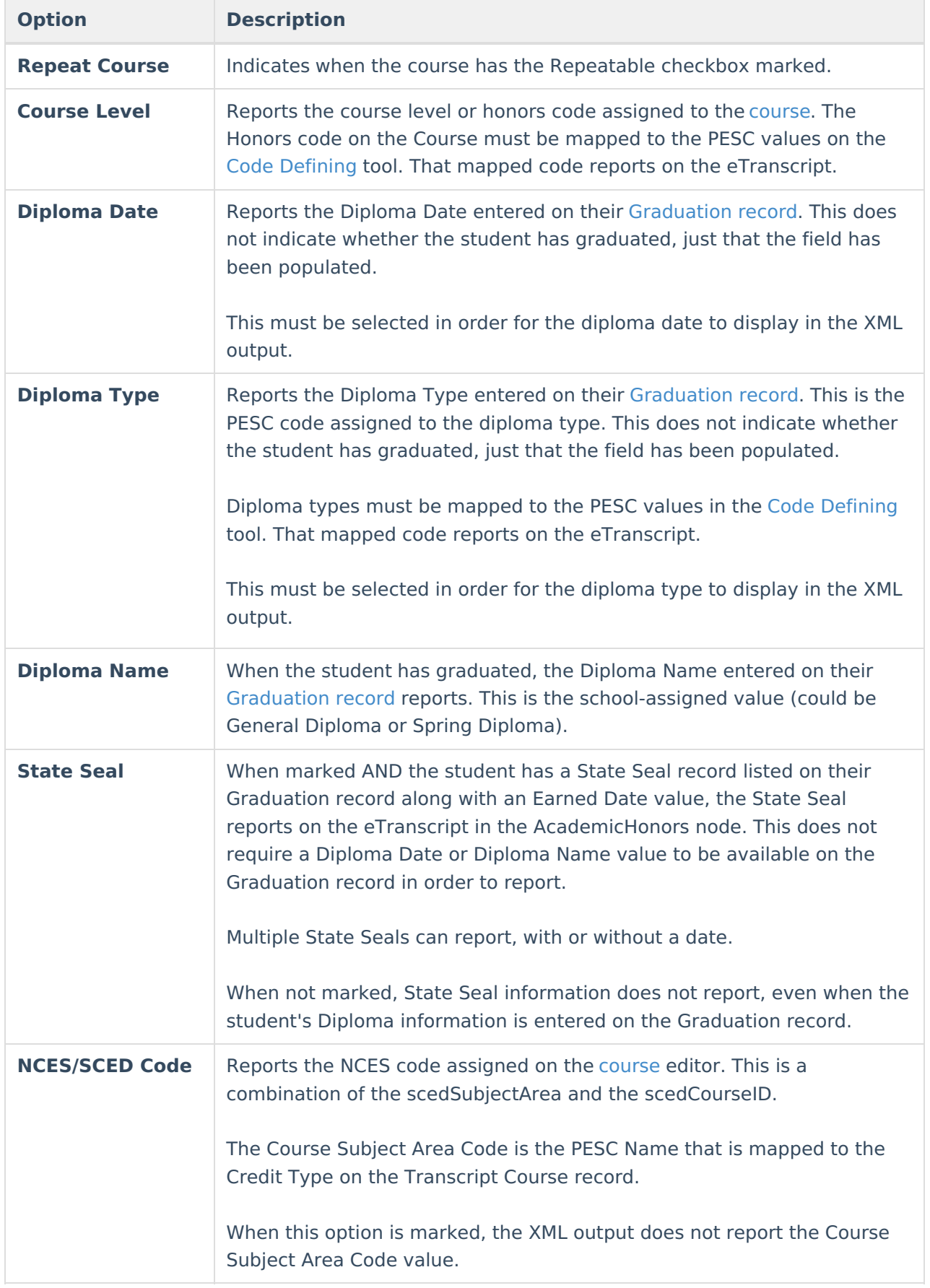

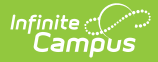

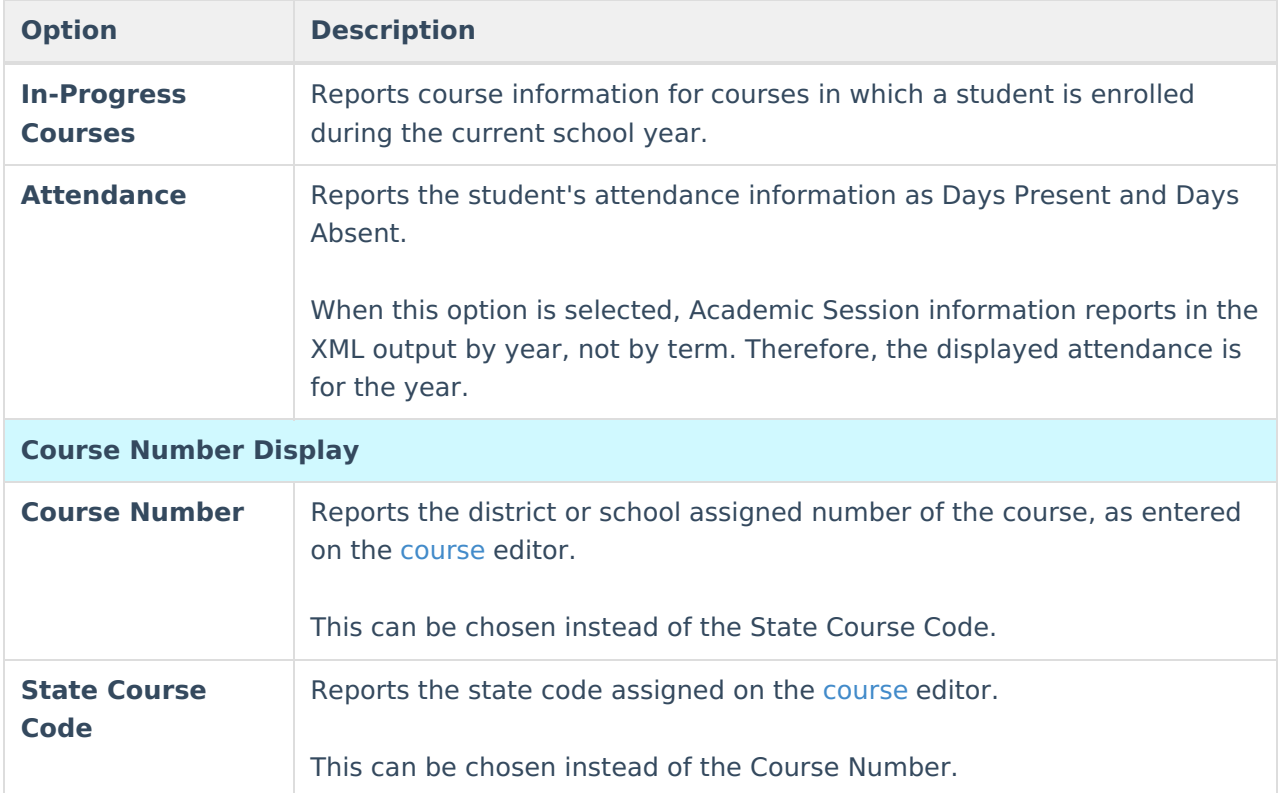

# **Create an eTranscript Report**

- 1. Select **New**. A **Report Detail** and a **Report Options** table displays.
- 2. Enter a **Name** for this eTranscript.
- 3. Select the **eTranscript** option from the **Type** dropdown list.
- 4. If desired, enter a **Description** for this report.
- 5. Select all appropriate **Report Options** for the eTranscript. Report Options are separated into different sections relating to a specific aspect of the eTranscript. Refer to the sections below for more information.
- 6. Click the **Save** icon when finished. The eTranscript is now saved and can be used to generate and submit eTranscripts.

See the PESC XML [Layout](https://kb.infinitecampus.com/help/pesc-xml-output-for-etranscripts) for a detailed description of the items included on the eTranscript.

#### **Previous Versions**

eTranscript Report [Preferences](http://kb.infinitecampus.com/help/etranscript-report-preferences-2124-2303) [.2124 - .2303]